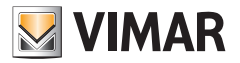

#### Manuale installatore

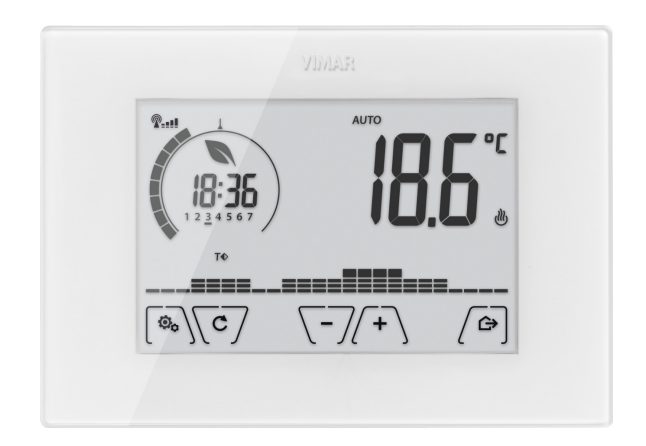

# 02907

Termostato touch WiFi

VIMAR S.p.A., così come previsto dal D.lgs n. 196/2003, è autorizzata alla gestione delle informazioni necessarie per l'espletamento dei servizi descritti di seguito, all'atto della registrazione del dispositivo sui server Cloud di Vimar S.p.A.

La piattaforma software dei server Cloud di Vimar S.p.A. raccoglie dal dispositivo alcune informazioni necessarie per l'esecuzione dei servizi che riguardano i dispositivi registrati: l'identificativo del dispositivo, la versione dell'applicazione e dei servizi da essa forniti, la configurazione del dispositivo, nonché l'associazione tra dispositivo e applicazioni autorizzate alla funzione di telegestione, nonché segnali di verifica del corretto accesso e funzionamento di detti servizi e dei dispositivi. Le dette informazioni sono tutte necessarie e funzionali al fine di consentire il corretto svolgimento delle funzionalità di telegestione e manutenzione delle applicazioni e dei dispositivi supportati dalla piattaforma.

La registrazione dell'ID del dispositivo e del resto delle informazioni sui server Cloud di Vimar S.p.A. avviene in modo automatico previa configurazione WiFi e disponibilità dell'accesso ad Internet. L'utente può disabilitare l'utilizzo dei servizi di accesso da remoto al proprio dispositivo, ottenendo di conseguenza la cancellazione di tutti i dati relativi al proprio dispositivo dal Cloud Vimar S.p.A.

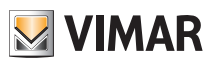

## Indice

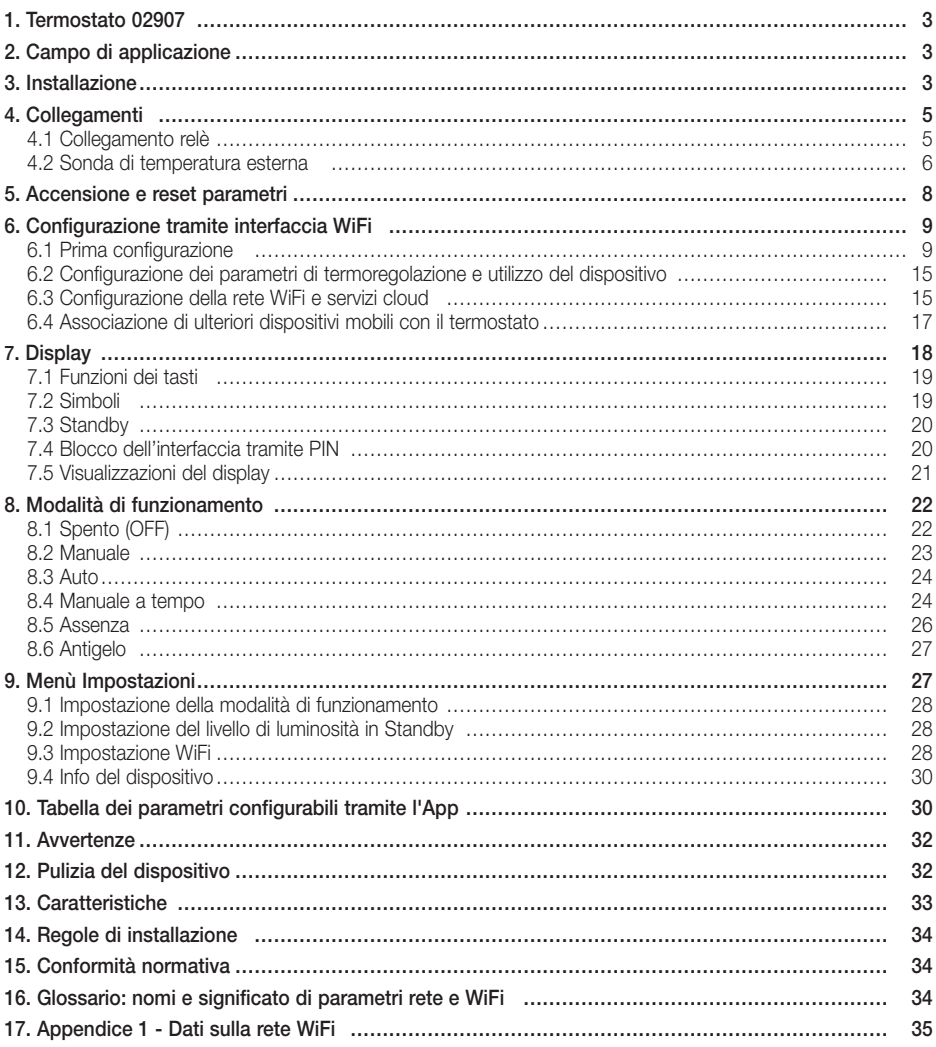

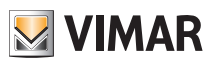

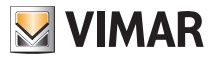

### Termostato 02907 - Campo di applicazione - Installazione

## 1. Termostato 02907

Termostato WiFi (802.11 b/g/n, 2.4GHz) da parete alimentato a rete (230 V~), con interfaccia a tasti capacitivi e dotato di funzioni intuitive per facilitare il risparmio energetico.

Adatto al controllo di impianti di riscaldamento e condizionamento tramite uscita a relè C, NC, NO.

Dotato di ingresso per sonda di temperatura esterna (non in dotazione), utilizzabile per monitoraggio, regolazione o limitazione. Avvisatore acustico (buzzer) integrato.

La connettività WiFi permette di controllare/consultare il dispositivo da remoto, direttamente dallo smartphone o tablet.

## 2. Campo di applicazione

L'apparecchio è adatto a controllare la temperatura ambiente agendo sul circuito di comando del bruciatore o della pompa di circolazione (riscaldamento) o sul circuito di comando del condizionatore (condizionamento), garantendo una situazione di temperatura ideale.

L'interfaccia grafica, grazie ad apposite visualizzazioni, facilita la gestione dell'impianto aiutando l'utente ad operare mantenendo una condizione di risparmio energetico.

## 3. Installazione

L'apparecchio deve essere installato a parete a un'altezza di 1,5 m dal piano di calpestio, in una posizione idonea alla corretta rilevazione della temperatura ambiente, evitando l'installazione in nicchie, dietro porte e tende o zone influenzate da fonti di calore o fattori atmosferici.

Può essere installato direttamente a muro o sopra le scatole da incasso a 2 e 3 moduli (si vedano le figure da 1 a 7). Va utilizzato in luoghi asciutti e non polverosi a temperatura compresa tra 0 °C e +40 °C

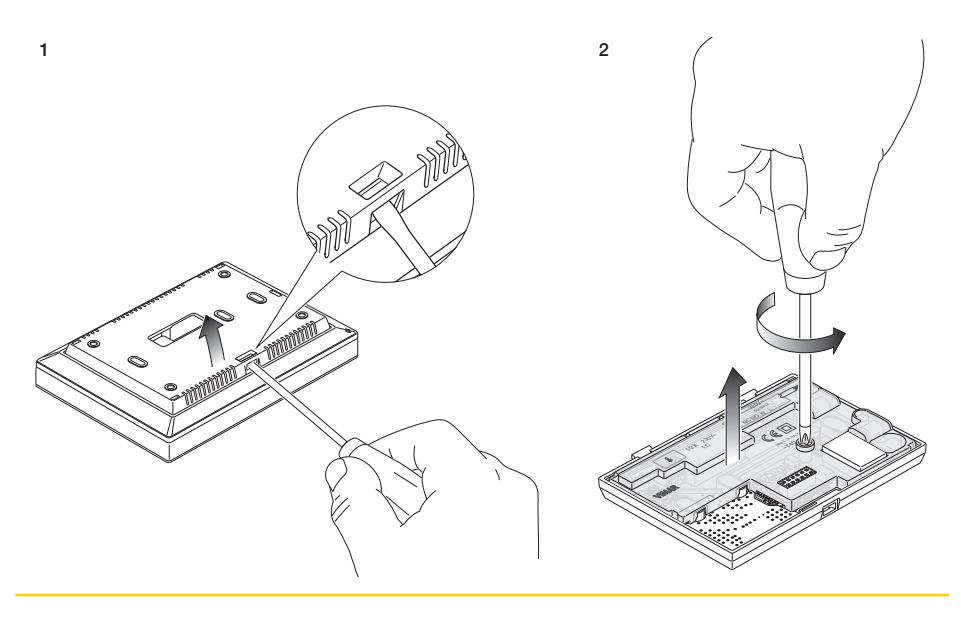

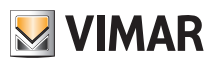

## Installazione

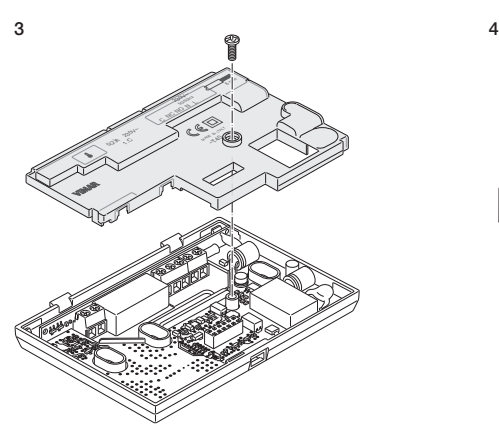

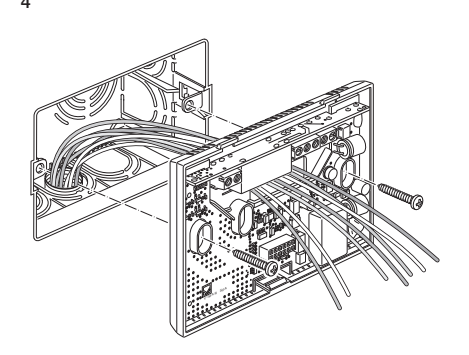

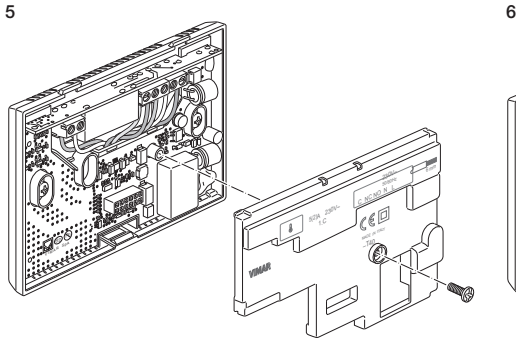

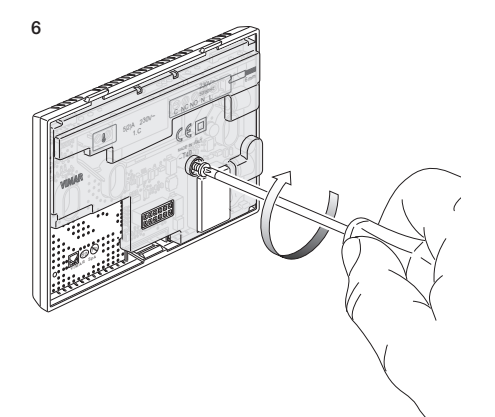

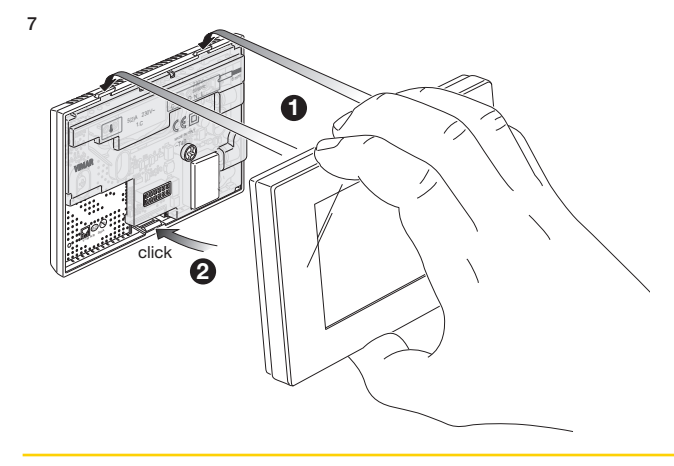

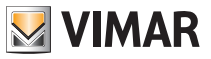

## Collegamenti

- 4. Collegamenti
	- 4.1 Collegamento relè

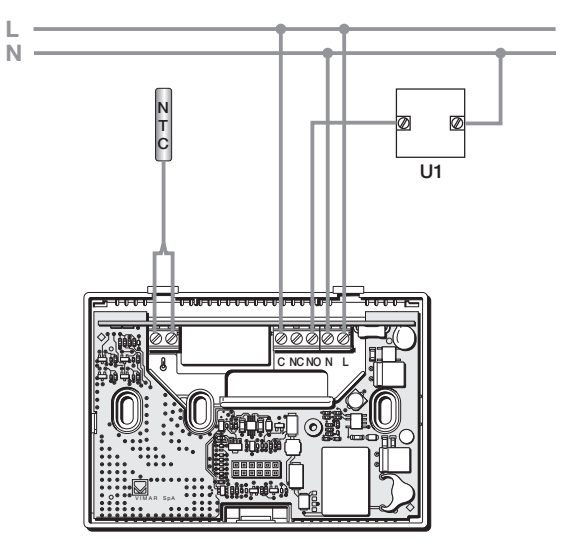

*Fig. 1 - Collegamenti con pompe di circolazione, bruciatori ed elettrovalvole*

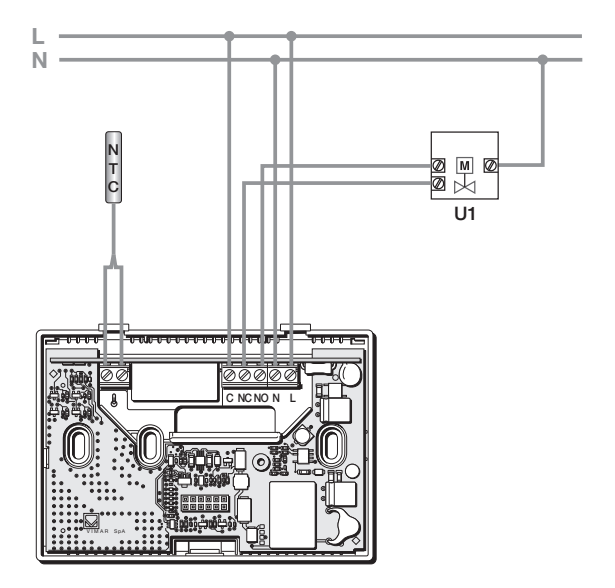

*Fig. 2 - Collegamenti con valvole motorizzate*

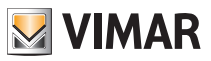

## Collegamenti

#### 4.2 Sonda di temperatura esterna

A seconda di come viene configurata, la sonda di temperatura esterna può essere utilizzata per realizzare diverse funzioni; essa NON ha polarità e quindi i 2 fili si possono connettere nei 2 morsetti senza un ordine preciso.

Si raccomanda di utilizzare la sonda NTC da 10k beta 3900 (art. 02965.1 oppure art. 20432-19432-14432). Lo schema tipico di collegamento è il seguente:

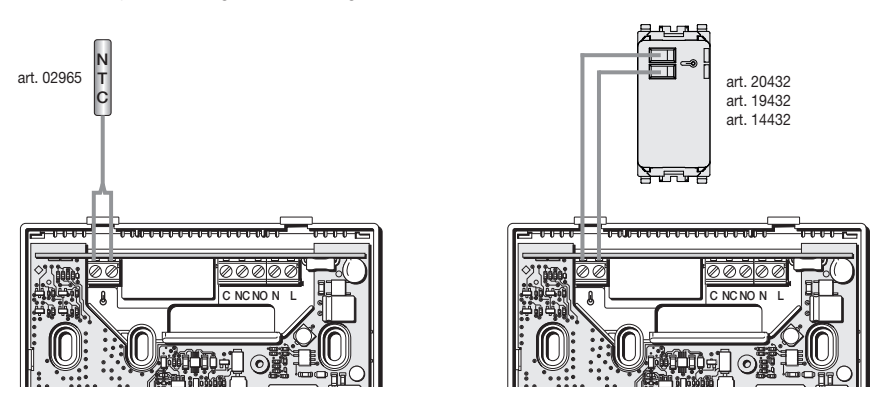

Fig. 3: Collegamento della sonda di temperatura esterna

#### 4.2.1 Esempi installativi:

*02965.1 utilizzata per visualizzare la temperatura esterna*

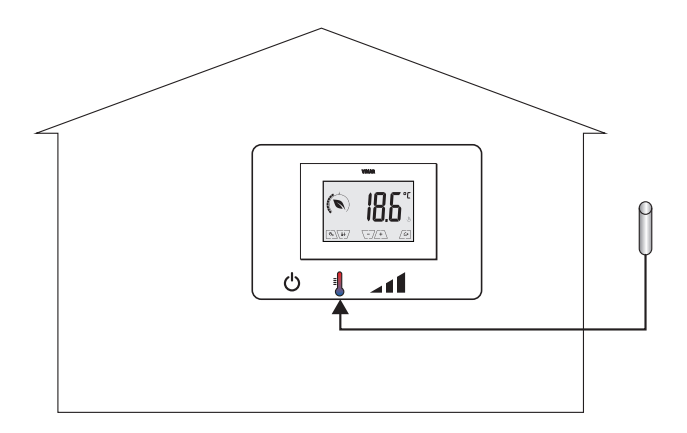

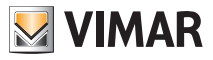

#### Collegamenti

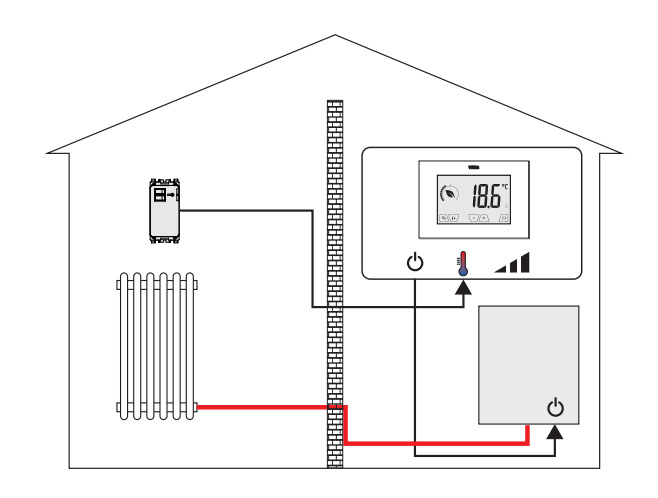

*02965.1 utilizzata per regolazione (di ambiente remoto)*

*02965.1 utilizzata per la limitazione di temperatura su riscaldamento a pavimento*

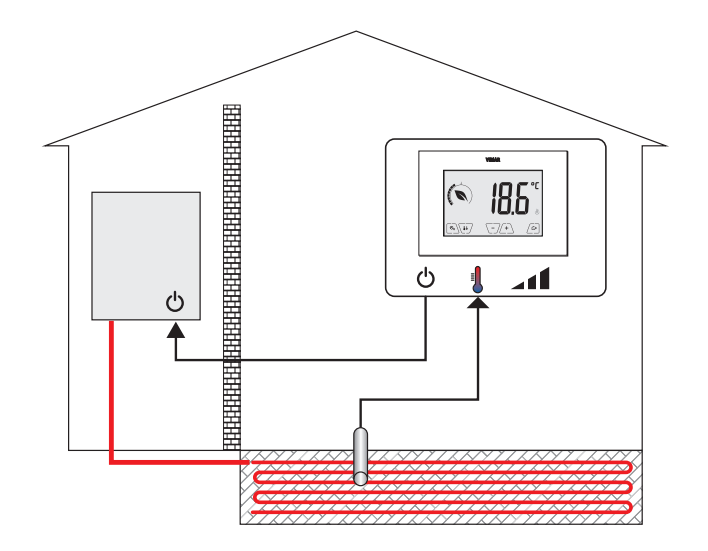

*IMPORTANTE: In fase di installazione fare attenzione a non danneggiare l'isolamento della sonda durante la posa in opera del massetto. Effettuare l'installazione in modo tale che la sonda sia accessibile per eventuali operazioni di manutenzione.* 

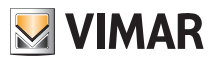

### Accensione e reset parametri

## 5. Accensione e reset parametri

Durante l'accensione, nel corso dei primi 3 s da quando viene alimentato, il termostato visualizzerà la versione del firmware.

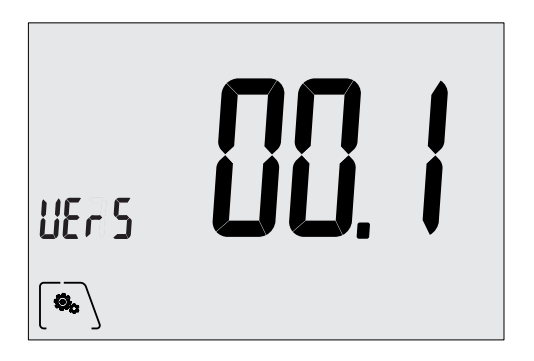

*Fig. 4: Schermata di accensione*

Se in questa fase si tocca l'icona  $\lceil \clubsuit \rceil$ , il display visualizza la schermata che permette di resettare i parametri del dispositivo:

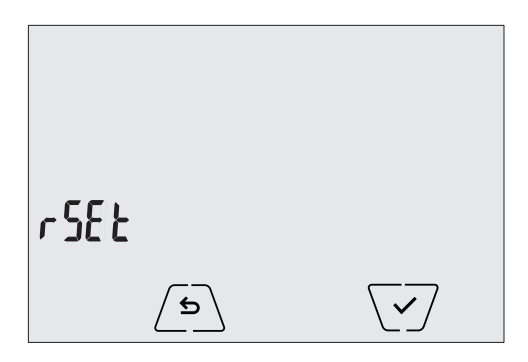

*Fig. 5: Schermata di reset dei parametri*

Confermando con  $\sqrt{7}$  e selezionando YES e infine  $\sqrt{7}$ . TUTTI i parametri del dispositivo (setpoint di temperatura, la modalità riscaldamento/condizionamento, l'unità di misura, ecc.) e TUTTE le impostazioni relative alle funzioni WiFi saranno riportati ai valori di fabbrica.

#### ATTENZIONE: Questa operazione non è annullabile.

Se si desidera resettare soltanto le impostazioni relative alle impostazioni WiFi si veda il paragrafo 9.3.

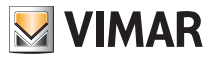

## 6. Configurazione tramite interfaccia WiFi

Il Termostato 02907 è dotato di interfaccia WiFi che permette di configurare e comandare da remoto il dispositivo.

Per poter funzionare correttamente, l'interfaccia WiFi deve essere opportunamente configurata effettuando la procedura di prima configurazione descritta nel paragrafo seguente (6.1).

## 6.1 Prima Configurazione

• Per prima cosa individuare marca e modello del Gateway/Router del cliente e tenerne traccia come riferimento per l'eventuale supporto ufficiale Vimar (utilizzare la tabella predisposta al capitolo 17).

• Se il collegamento internet è già presente presso il sito di installazione, accertarsi che il Gateway/Router sia acceso da almeno 2 minuti e collegato a internet.

• Accertarsi che il termostato sia installato ad una ragionevole distanza (rispetto al router), che gli permetta cioè di raggiungere il suo segnale con una discreta qualità dello stesso.

• Attivare la modalità di configurazione; in questa fase, il termostato si comporta come un access point generando una rete WiFi provvisoria specifica per la configurazione e senza necessità di connessione ad internet.

#### 6.1.1 Attivazione modalità di configurazione

- 1. Dalla schermata principale, accedere al menu Impostazioni toccando l'icona  $\begin{bmatrix} \mathbf{\mathfrak{B}}_{\bullet} \end{bmatrix}$ .
- 2. Mediante  $\left(\bigstar\right)$  e  $\left\langle \bigstar\right\rangle$  scorrere la lista delle opzioni fino a visualizzare  $\left\| \cdot\right\|$ .

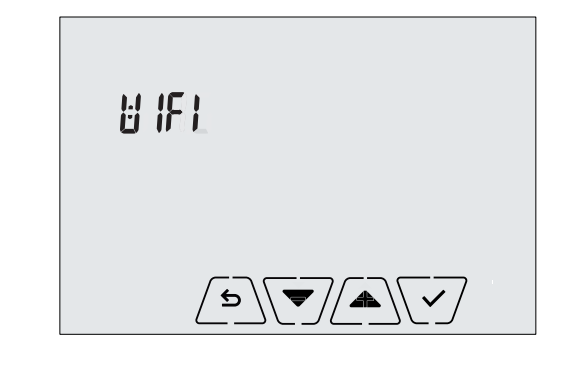

- 3. Confermare toccando  $\sqrt{\sqrt{ }}$
- 4. Verificare che l'opzione "OnOF" sia impostata su "On"; il display deve visuallizzare esattamente la schermata che segue ("OnOF" lampeggia e "On" è accesso fisso):

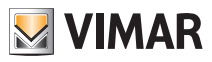

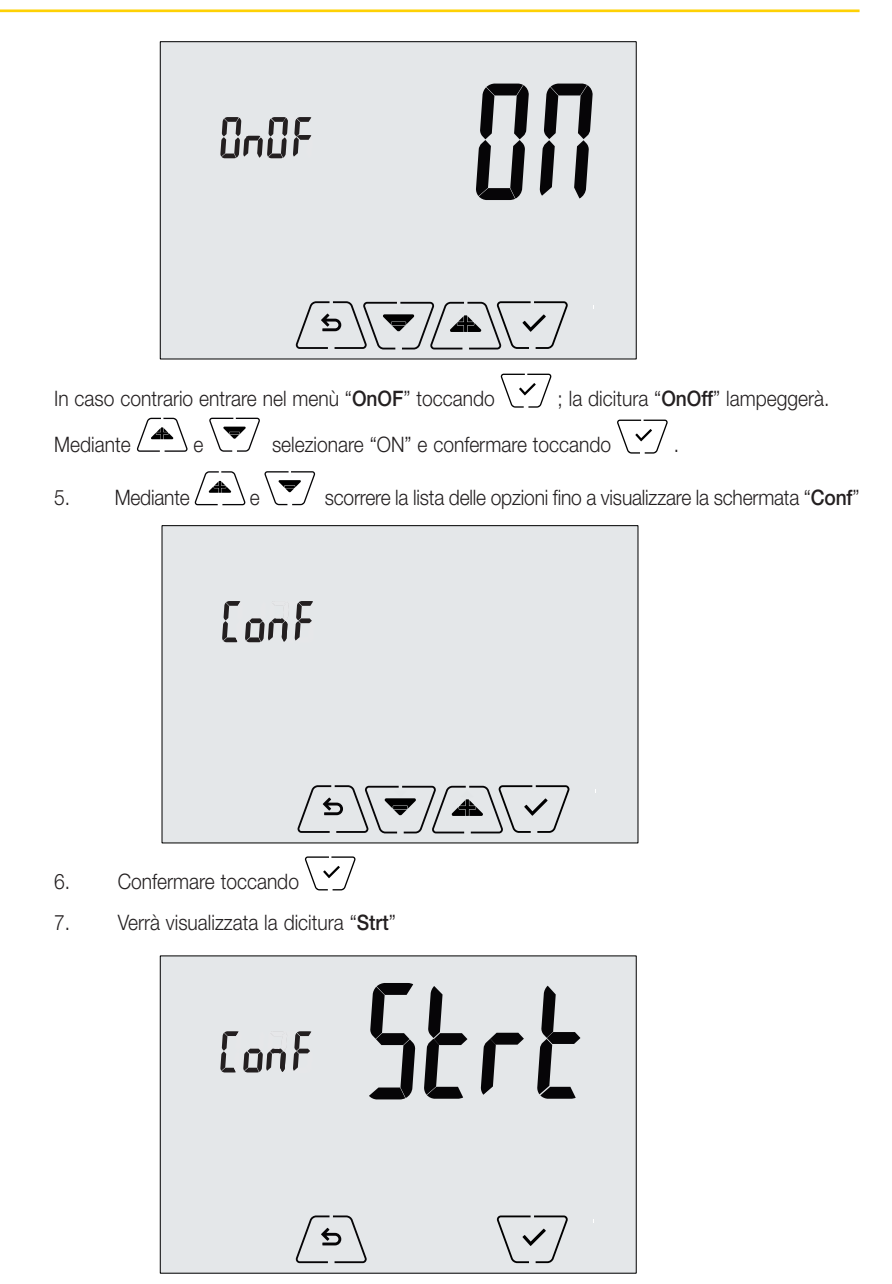

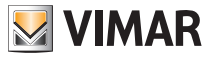

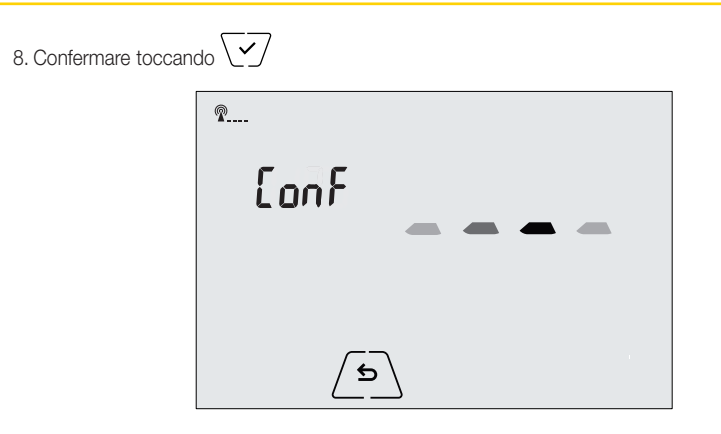

- 9. Il cursore  $\blacksquare$   $\blacksquare$  inizierà a spostarsi da sinistra a destra; l'icona  $\blacksquare$  lampeggerà per qualche secondo e diventerà fissa una volta che l'access point sarà attivo. Il termostato è quindi pronto per essere configurato tramite l'App By-clima.
- 10. Da questo momento in poi la configurazione prosegue direttamente dal dispositivo mobile (ad esempio smartphone) attraverso l'App By-clima (si veda par. 6.1.2).
- 11. In caso di necessità, la procedura di configurazione può essere interrotta in qualsiasi momento attraverso una delle seguenti opzioni:
	- a. toccando  $/$   $\blacktriangle$
	- b. chiudendo l'App By-clima
	- c. quando il dispositivo mobile (es.: smartphone) entra in standby.

### 6.1.2 Configurazione del termostato mediante l'App By-clima

- Dotarsi del dispositivo mobile nel quale è installata l'App By-clima aggiornata all'ultima versione.
- Porsi di fronte al termostato.
- Sul dispositivo, abilitare l'interfaccia WiFi ed eseguire una scansione delle reti disponibili.
- Connettere il dispositivo mobile alla rete WiFi generata dal termostato 02907.
- Le credenziali di accesso della rete WiFi generata dal termostato sono riportati nell'apposita etichetta visibile sul dispositivo quando il frontale è sganciato:

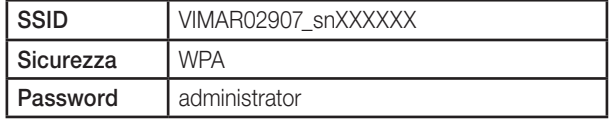

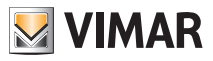

IMPORTANTE: SSID è il nome della rete alla quale è necessario collegare il dispositivo mobile. Il nome è composto da una stringa fissa "VIMAR02907" e da una parte variabile di 6 caratteri esadecimali che indica il numero di serie del dispositivo che si vuole configurare (si veda l'esempio riportato nelle figure 6 e 7):

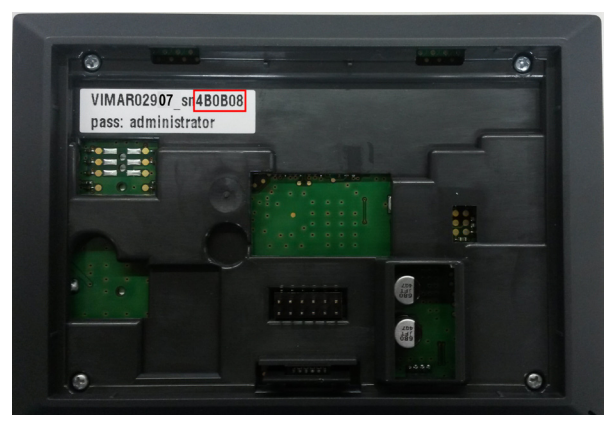

*Fig. 6: Retro del termostato 02907*

| ※ ▼ .ds2% 15:40                    |              |
|------------------------------------|--------------|
| <b>O</b> Wi-Fi                     |              |
| Reti Wi-Fi                         |              |
| VIMAR02907_sr4B0B08<br>Connesso    | G.           |
| <b>PRG354</b><br>Salvato, Protetto | G            |
| <b>DEMOVIMAR</b><br>Protetto       | <b>Sept</b>  |
| <b>VIMARGUEST</b><br>Non protetta  |              |
| <b>VIMARINT</b><br>Protetto        | łо-          |
| <b>VIMARPC</b><br>Protetto         | ē.           |
| <b>VIMARSVI</b><br>Protetto        |              |
| -Free- WIFIPI A7A hy Telemar       |              |
| Scansione                          | Wi-Fi Direct |

*Fig. 7: Videata di selezione rete su smartphone*

- 1. Avviare l'App By-clima sul dispositivo mobile.
- 2. Aggiungere un nuovo dispositivo toccando " + "

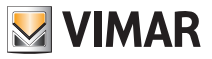

 $82%$  **D** 

Configurazione tramite interfaccia WiFi

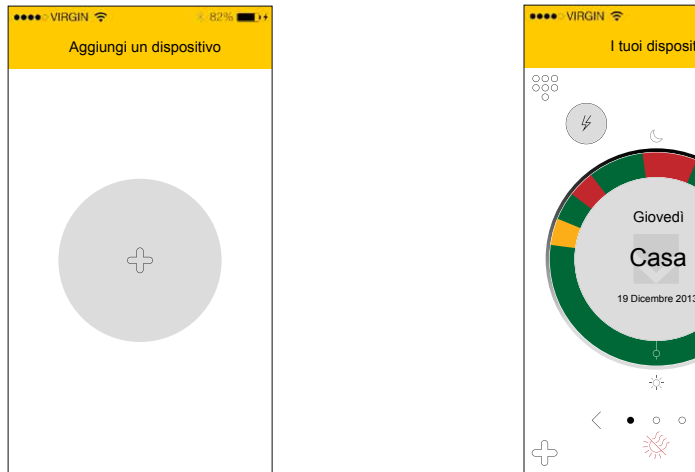

*Fig. 8 App By-clima nel caso di database vuoto Fig. 9 App By-clima nel caso di database nel* 

3. Selezionare "02907 Termo WiFi"

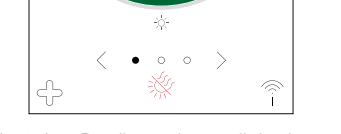

Casa Cronotermostato

Giovedì

I tuoi dispositivi

19 Dicembre 2013

02906 ClimaTermo Termostato touch GSM da parete

15 ClimaChrono

**DODD** VIRGIN &

 $\frac{800}{200}$ 

01913 ClimaChrono Cronotermostato GSM da parete

*quale è presente almeno un dispositivo*

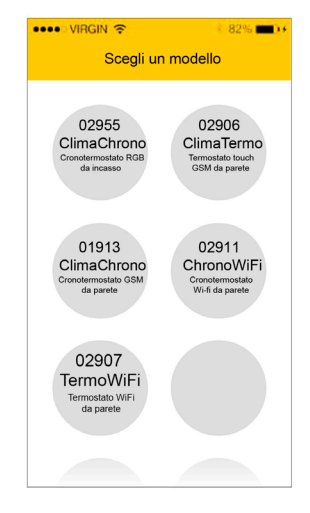

*Fig. 10 App By-clima e selezione del termostato 02907*

4. Selezionare la procedura "Configura un nuovo Termostato"

![](_page_15_Picture_0.jpeg)

![](_page_15_Picture_2.jpeg)

*Fig. 11 App By-clima e configurazione del termostato*

5. La procedura avvierà la ricerca di un nuovo termostato.

6. Una volta individuato il termostato, l'App By-clima richiederà l'inserimento del PIN corrente (che di default è 1234) ed eventualmente un nuovo PIN personalizzato.

![](_page_15_Picture_90.jpeg)

*Fig. 12 App By-clima e inserimento PIN*

7. Una volta inserito il PIN corrente, toccare (@) per procedere con la configurazione guidata e seguire le istruzioni visualizzate direttamente dalla App.

![](_page_16_Picture_0.jpeg)

ATTENZIONE: Al termine della procedura di prima configurazione, il termostato e il dispositivo mobile da cui si è eseguita la procedura, risulteranno associati. Il termostato 02907 è quindi comandabile (via WiFi) solo dal dispositivo mobile dal quale è stato configurato. Qualora si desideri poter comandare il 02907 anche da altri dispositivi è necessario effettuare la procedura di associazione di ulteriori dispositivi illustrata al paragrafo 6.4.

## 6.2 Configurazione dei parametri di termoregolazione e utilizzo del dispositivo

Se il dispositivo mobile è stato correttamente associato al termostato, sarà possibile impostare i parametri di termoregolazione (profili termici, setpoint, ecc.); l'App By-clima visualizza in modo chiaro ed intuitivo tutte le istruzioni per effettuare le impostazioni desiderate.

Al termine di tali impostazioni, inviare la configurazione al termostato oppure procedere alla configurazione dei parametri di rete come illustrato nel paragrafo seguente (6.3).

## 6.3 Configurazione della rete WiFi e servizi cloud

La configurazione dei parametri di rete va eseguita in fase di prima installazione e/o in caso si modifica delle credenziali di rete attraverso la quale il termostato si connetterà alla WiFi domestica.

Dalla App By-clima, si entra nella sezione indicata nella figura di pagina seguente e si procede immettendo i parametri con cui il termostato si connetterà alla rete WiFi domestica (Nome della rete, password, modalità di assegnazione indirizzi, ecc.).

![](_page_16_Picture_9.jpeg)

*Fig. 13 App By-clima e configurazione rete WiFi*

Per l'inserimento dei parametri seguire la procedura guidata visualizzata dall'App By-clima stessa.

Al termine delle impostazioni il termostato riavvierà automaticamente l'interfaccia di rete e notificherà con l'apposita icona, come di seguito riportato, lo stato della sua connessione alla rete WiFi:

![](_page_17_Picture_0.jpeg)

- <sup>®</sup>---- assente: antenna WiFi del termostato spenta (per accendere o spegnere l'interfaccia WiFi, si veda il par. 9.3.1)

-  $\hat{\mathbb{R}}$  .... lampeggiante: termostato in connessione o non connesso alla rete WiFi locale (se prolungato indica un possibile errore di immissione password/nome della rete o di mancanza del segnale del router WiFi).

-  $\circled{2}_{-1}$  (tacchette da 1 a 4): termostato connesso correttamente alla rete WiFi e relativa qualità del segnale. Oltre alla configurazione rete domestica si può definire anche se si intende usufruire del servizio cloud di Vimar.

#### 6.3.1 Servizio Cloud

Vimar consente all'utente di accedere facilmente al proprio termostato da tutto il mondo attraverso internet grazie al servizio di cloud.

Questo servizio permette di:

- Comandare integralmente il termostato da tutto il mondo.
- Ricevere notifiche direttamente sul dispositivo mobile da parte del termostato.
- Aggiornare il software del termostato.
- Memorizzare tutte le impostazioni del termostato in caso vi sia la necessità di sostituirlo.

La registrazione presso il cloud Vimar è automatica ed è legata al termostato (non è richiesta la creazione di una utenza: nessun login).

Associando un dispositivo mobile al termostato, lo smartphone/tablet viene accorpato (a livello logico) alla registrazione del termostato nel cloud (si veda par. 6.2).

#### 6.3.2 Utilizzo senza cloud

Se l'utente non desidera effettuare la registrazione sul cloud, il termostato può comunque essere impostato per funzionare in mancanza di questo (ad esempio solo tramite una rete WiFi locale senza internet).

Non attivando il cloud non sarà più possibile effettuare quanto segue:

- Comandare il dispositivo attraverso internet (comando solo all'interno della rete WiFi locale)
- Possibilità di fruire di eventuali aggiornamenti software
- Possibilità di notifiche su dispositivo mobile da parte del termostato
- Memorizzare tutte le impostazioni del termostato in caso vi sia la necessità di sostituirlo.

NOTA: Si consiglia all'installatore di mantenere il termostato in questa modalità di funzionamento e demandare al cliente la scelta sull'utilizzo del cloud Vimar.

![](_page_18_Picture_0.jpeg)

## 6.4 Associazione di ulteriori dispositivi mobili con il termostato

Il termostato 02907 può esseere controllato solo da dispositivi mobili che siano stati associati con la procedura di prima configurazione o di associazione.

L' associazione con un nuovo dispositivo mobile (su cui sia stata precedentemente installata l'App By-clima), può essere effettuata in qualsiasi momento dal medesimo dispositivo mobile attraverso l'App By-clima ma soltanto interagendo anche con l'interfaccia locale del termostato e all'interno della stessa rete WiFi (non è possibile associare dispositivi mobili da remoto/internet).

In fase di associazione viene richiesto l'inserimento di un codice PIN a 4 cifre per associare il dispositivo mobile al termostato; quest'ultimo infatti potrà essere comandato solo se:

- il dispositivo mobile è associato al termostato;
- il codice PIN del dispositivo mobile e quello del termostato coincidono.

Se si modifica il PIN del termostato e non quello del tablet/smartphone, il dispositivo mobile (nel quale è ancora impostato il PIN precedente) non sarà più in grado di gestire il termostato; sarà quindi necessario aggiornare anche il PIN del/dei tablet/smartphone.

#### ATTENZIONE:

- Il PIN di accesso al termostato 02907 da dispositivo mobile è modificabile solo da App By-clima.
- Il codice PIN è molto importante perché protegge il termostato anche da dispositivi mobili precedentemente associati (ad esempio quello dell'installatore). Si raccomanda all'utente finale di modificare il codice PIN di default in modo da inibire il controllo del dispositivo a tutti gli smartphone/ tablet (anche se già associati al dispositivo) che non siano provvisti di codice PIN aggiornato.

![](_page_19_Picture_0.jpeg)

## 7. Display

Il display a touch screen permette di controllare l'impianto mediante i seguenti tasti ed icone:

![](_page_19_Figure_4.jpeg)

*Fig. 14: Tasti e interfaccia grafica*

- A: Indicatore qualità del segnale WiFi
- B: Modalità di funzionamento
- C: Assenza
- D: Conferma
- E-F: Navigazione menù e impostazione parametri
- G: Indietro
- H: Menù impostazione
- I: Andamento temperature programma AUTO

![](_page_20_Picture_0.jpeg)

## 7.1 Funzioni dei tasti

![](_page_20_Picture_3.jpeg)

 : incrementa i valori numerici. Quando "scompare" dal display significa che il valore non è ulteriormente incrementabile.

![](_page_20_Picture_5.jpeg)

 : decrementa i valori numerici. Quando "scompare" dal display significa che il valore non può essere ulteriormente diminuito.

![](_page_20_Picture_7.jpeg)

: in fase di navigazione, effettua lo scorrimento verso l'alto dei menù disponibili. Nel caso "scompaia", significa che si è arrivati all'ultimo degli elementi che si possono scorrere.

![](_page_20_Picture_9.jpeg)

 : in fase di navigazione, effettua lo scorrimento verso il basso dei menù disponibili. Nel caso "scompaia", significa che si è arrivati all'ultimo degli elementi che si possono scorrere.

![](_page_20_Picture_11.jpeg)

 : conferma l'opzione selezionata (attiva l'eventuale sottomenù oppure visualizza il parametro/ cifra successivo/a).

Al termine di ogni conferma, il display visualizza l'icona  $\checkmark$  per circa 1 s e, se abilitata, emette la relativa segnalazione acustica.

![](_page_20_Picture_14.jpeg)

 : indietro (o annulla) esce dalla schermata/menù attuale e ritorna alla/al precedente senza salvare alcuna modifica. Nei menù con modifica di più cifre permette di tornare a modificare la cifra precedente.

Nota Bene: Il campo/valore che si sta modificando è evidenziato dal lampeggio del campo/valore stesso.

: Stato del collegamento al servizio cloud di Vimar (lampeggiante  $\rightarrow$  tentativo di collegamento

### 7.2 Simboli

A seconda delle diverse modalià di funzionamento il display visualizza le seguenti icone:

 $-0+$ : Taratura

**2....**: Indicatore qualità segnale radio WiFi

![](_page_20_Picture_21.jpeg)

: Manuale a tempo

- : Assenza
- : Manuale
- : Antigelo
- OFF : Spento (OFF)
- AUTO: Automatico
- C:N /N
	- : Allarme
		- : Disponibilità nuovo aggiornamento software

in corso; fisso  $\rightarrow$  collegamento attivo).

![](_page_20_Picture_31.jpeg)

- : Condizionamento
- : Riscaldamento

![](_page_21_Picture_0.jpeg)

![](_page_21_Picture_2.jpeg)

Eco (risparmio)

: Conferma

- 1 2 3 4 5 6 7 : Indicatore del giorno della settimana (1=lunedì, 2= martedì e cosi via)
- TĠ : Temperatura Assenza
- **T** : Temperatura Economy
- T♦ : Temperatura Comfort

## 7.3 Standby

Se per 30 secondi non si effettua nessuna operazione sul dispositivo, si attiva automaticamente la modalità di Standby nella quale si abbassa il livello di luminosità del dispositivo.

## 7.4 Blocco dell'interfaccia tramite PIN (impostata attraverso l'App)

Il termostato permette di impostare una password che inibisce qualsiasi cambio della modalità di funzionamento (esempio passaggio da Manuale a OFF), limita l'impostazione dei valori di temperatura e più in generale blocca l'accesso al menù di configurazione.

Questa funzione è utile per evitare l'utilizzo del termostato da parte di utenti non autorizzati; il dispositivo infatti richiederà l'inserimento del PIN indicando la condizione di blocco con la dicitura PIN.

![](_page_21_Picture_14.jpeg)

*Fig. 15: Blocco con PIN*

![](_page_22_Picture_0.jpeg)

#### 7.5 Visualizzazioni del display

Durante il suo normale funzionamento, ossia quando non si sta navigando nei menù, il termostato visualizza quanto illustrato in fig. 16:

![](_page_22_Figure_4.jpeg)

*Fig. 16: Visualizzazione tipica dell'orario e programma giornaliero*

Questa visualizzazione è quella di default e fornisce un'indicazione del programma di termoregolazione giornaliero assieme ai dati relativi all'istante attuale.

L'area del programma, rappresentata dagli istogrammi, è suddivisa in 24 settori ognuno dei quali rappresenta la rispettiva ora delle 24 giornaliere.

Ogni settore può essere composto da 1, 2 o 3 trattini:

```
equivale a "T assenza" (\mathsf{T} \diamondsuit)
```

```
equivale a "T economy" (\mathsf{T}\mathsf{\Phi})
```
![](_page_22_Picture_11.jpeg)

L'orologio riporta l'ora corrente.

L'indicatore del giorno della settimana evidenzia il giorno corrente mediante un trattino posto sotto il numero ad esso associato (ad esempio 4 = giovedì).

L'indicatore della temperatura impostata evidenzia la temperatura attuale che si sta regolando replicando così l'informazione rappresentata dai "trattini":

 $T\hat{\Theta} = T$  assenza

 $T\Phi = T$  economy

 $T \triangleq T$  comfort

L'indicatore di risparmio energetico indica se, rispetto ad un consumo medio convenzionale, il setpoint di temperatura impostato permetterà di ottenere o meno un "risparmio" dei consumi.

Se la modalità di funzionamento non è impostata su *AUTO*, l'area del programma scompare; questo perchè non è attivo nessun programma di termoregolazione e quindi non sarà visibile nessun indicatore della temperatura impostata.

![](_page_23_Picture_0.jpeg)

## 8. Modalità di funzionamento

Il termostato 02907 è in grado di regolare la temperatura secondo le seguenti modalità di funzionamento:

- Spento (OFF): spegne l'impianto
- Manuale (ON): consente di impostare manualmente il set-point di temperatura ambiente
- AUTO: consente di impostare un programma di regolazione che confronta la temperatura ambiente con il valore impostato per ogni quarto d'ora della giornata corrente; l'utente definisce tre livelli di temperatura distribuiti sulle 24 ore che possono poi essere diversificati per ogni singolo giorno della settimana.
- Manuale a tempo: a partire dalla modalità AUTO, consente di attivare il funzionamento in MANUALE del termostato per un periodo di tempo a piacere al termine del quale il dispositivo ritornerà in modalità AUTO.
- Assenza: permette di impostare il set-point in modo da poter ottenere un notevole risparmio energetico nei periodi di assenza dell'utente
- Antigelo: consente di impostare un livello minimo di temperatura tale da evitare il danneggiamento delle condutture o non far scendere la temperatura al di sotto di un livello di sicurezza.

La selezione delle modalità di funzionamento viene effettuata attraverso il menù IMPOSTAZIONI o con l'utilizzo dei tasti rapidi.

#### 8.1 Spento (OFF)

A modalità attiva le funzioni di termoregolaqzione del termostato sono spente e non è possibile effettuare nessuna impostazione; in questo caso viene visualizzata l'icona  $\mathsf{OFF}$  sopra l'indicatore di temperatura. In questa modalità non è possibile effettuare nessuna operazione se non l'attivazione del menù Impostazioni.

![](_page_23_Picture_13.jpeg)

*Fig. 17: Schermata tipica della modalità OFF*

Per gli impianti di solo riscaldamento è la modalità tipicamente usata in estate.

![](_page_24_Picture_0.jpeg)

## 8.2 Manuale

In questa modalità il dispositivo funziona come un semplice termostato e regola la temperatura ambiente e portandola al valore impostato dall'utente.

o ponandola al valore impostato dall'utente.<br>Quando la modalità MANUALE è attiva viene visualizzata l'icona  $\bigotimes$  sopra l'indicatore di temperatura.

![](_page_24_Picture_5.jpeg)

*Fig. 18: Schermata tipica della modalità Manuale*

Il set point può sempre essere modificato attraverso  $\boxed{\begin{pmatrix} + \end{pmatrix}}$  o  $\boxed{\begin{pmatrix} - \end{pmatrix}}$ .

![](_page_24_Picture_8.jpeg)

*Fig. 19: Impostazione set point manuale*

La selezione va confermata toccando  $\boxed{\smash{\check{\smash{\cdot}}}$ .

Le icone  $\mathbf{w}$  e  $\mathbf{\#}$  poste in basso a destra indicano se l'impianto sta funzionando in riscaldamento o in condizionamento rispettivamente (icona illuminata = impianto attivo).

![](_page_25_Picture_0.jpeg)

#### 8.3 Auto

È la modalità tipica di funzionamento del termostato pogrammata attraverso l'App.

Il dispositivo infatti modifica automaticamente le temperature dell'ambiente in base all'ora del giorno e al giorno della settimana, riduce al minimo l'intervento dell'utente ottimizzando quindi il comfort e il risparmio energetico; tre diverse temperature possono essere infatti impostate tramite l'App per coprire le esigenze di utilizzo normale, assenza o riduzione notturna nell'ambiente.

Quando la modalità AUTO è attiva viene visualizzata l'icona **AUTO** sopra l'indicatore di temperatura.

![](_page_25_Figure_6.jpeg)

*Fig. 20: Schermata tipica nella modalità Auto*

Toccando  $\angle \pm \rangle$ e  $\angle \pm \angle$  è possibile modificare temporaneamente la temperatura ambiente impostandola ad una valore diverso da quello associato alla fascia oraria corrente.

Confermando con  $\sqrt{\checkmark}$  si entra quindi nella modalità MANUALE A TEMPO.

Le icone  $\mathbf{w}$ e noste in basso a destra indicano se l'impianto sta funzionando in riscaldamento o in condizionamento rispettivamente (icona illuminata = impianto attivo).

#### 8.4 Manuale a tempo

Questa modalità permette di uscire dal programma AUTO (si entra in modalità MANUALE) per un certo tempo al termine del quale il termostato ritorna in modalità AUTO.

*Ad esempio: portare a 25°C la temperatura ambiente per 2 ore e poi riprendere il programma Auto.*

L'attivazione viene effettuata a partire dalla modalità AUTO ed è riconoscibile dall'icona  $\mathbb{U}\mathfrak{D}$  visualizzata sopra l'indicatore di temperatura.

![](_page_26_Picture_0.jpeg)

![](_page_26_Figure_2.jpeg)

*Fig. 21: Schermata di ingresso nella modalità Manuale a tempo*

Mediante  $\left(\begin{matrix} +\\ \end{matrix}\right)$  e  $\left(\begin{matrix} -\\ \end{matrix}\right)$  si imposta la temperatura e si conferma con  $\left(\begin{matrix} \sqrt{ } \end{matrix}\right)$ . La successiva schermata consente di impostare, sempre mediante  $\left(\begin{matrix} + \end{matrix}\right)$  e  $\left(\begin{matrix} - \end{matrix}\right)$ , il tempo nel quale viene mantenuta la temperatura appena impostata.

![](_page_26_Picture_5.jpeg)

*Fig. 22: Regolazione del numero di ore della modalità Manuale a tempo*

Confermare infine con  $\vee$ .

Al termine del tempo impostato il termostato ritorna in modalità AUTO; l'icona  $\mathbb{B}$  si spegne e viene visualizzato nuovamente AUTO.

![](_page_27_Picture_0.jpeg)

#### 8.5 Assenza

Questa modalità è utile per ottenere un risparmio energetico rapido ed efficace ogni volta che l'utente esce dall'ambiente regolato.

In modalità "Assenza" il sistema effettua la regolazione in base al setpoint "temperatura di assenza" TD.

L'attivazione della modalità di Assenza può essere effettuata solo toccando  $\boxed{\mathcal{P}}$ 

Il display visualizzerà per circa 2 s il setpoint di "temperatura di assenza":

![](_page_27_Picture_7.jpeg)

![](_page_27_Figure_8.jpeg)

L'attivazione della modalità è identificata dall'icona  $\bigoplus$ :

![](_page_27_Picture_10.jpeg)

*Fig. 24: Modalità Assenza*

Per uscire e tornare alla modalità di partenza toccare nuovamente il tasto  $\boxed{\bigoplus}$ 

![](_page_28_Picture_0.jpeg)

### Modalità di funzionamento - Menù Impostazioni

#### 8.6 Antigelo

Questa modalità, attivabile solo quando l'impianto funziona in riscaldamento permette di impostare un valore minimo di temperatura (setpoint  $\mathcal{T}_0$ ) per evitare il danneggiamento delle condutture o per non farla scendere al di sotto di un certo livello di sicurezza nei periodi invernali di assenza prolungata.

L'attivazione dell' "antigelo" avviene direttamente dal menù Impostazioni. Una volta attivo, l'antigelo è identificato dall'icona \*\* posta sopra l'indicatore della temperatura.

![](_page_28_Figure_5.jpeg)

*Fig. 25: Modalità antigelo*

## 9. Menù Impostazioni

Dal menù impostazioni è possibile configurare tutte le funzionalità del termostato.

Dalla schermata principale toccare l'icona  $\Box$ 

Dal menù principale, utilizzando  $\langle \blacktriangle \rangle_e \backslash \blacktriangledown$ , verranno visualizzati in successione i seguenti simboli (lampeggianti) che permettono di accedere ai corrispondenti sottomenù:

- 1. U AUTO \* OFF impostazione modalità di funzionamento
- 2. **i: IFI** impostazione funzionalità WiFi
- 

**CLLU**<br>3. **ILLI** impostazione livello di luminosità del display in fase di Standby

4. **info** info del dispositivo

Toccando  $\sqrt{\checkmark}$  si entra nel sottomenù e quindi il lampeggio va ad evidenziare i parametri del sottomenù stesso.

![](_page_29_Picture_0.jpeg)

## Menù Impostazioni

#### 9.1 Impostazione della modalità di funzionamento

Il menù consente di selezionare la modalità di funzionamento del dispositivo:<br>
Manuale

- Manuale
- **AUTO** Automatico
- OFF Spento

• Antigelo (solo se il termostato è impostato in "riscaldamento")

Mediante  $\left(\bigotimes_{e}\right)^{k}$  selezionare la modalità desiderata e confermare con  $\left(\bigvee\right)^{k}$ 

### 9.2 Impostazione del livello di luminosità in Standby

Il menù permette di impostare il livello di luminosità del display quando il termostato si porta in Standby.

Mediante  $\begin{pmatrix} A \\ C \end{pmatrix}$  e  $\begin{pmatrix} \bullet \\ \bullet \end{pmatrix}$  selezionare uno dei 7 livelli disponibili e confermare  $\overline{\smile}$  (è prevista anche la possibilità di spegnere completamente il display).

### 9.3 Impostazione WiFi

Il menù permette di configurare le impostazioni relative al modulo WiFi.

Mediante  $\left\langle \blacktriangle \right\rangle$  e  $\left\langle \blacktriangledown \right\rangle$  è possibile selezionare:

### 9.3.1 On/Off

Il menù  $\square$ n $\square$ F consente di accendere o spegnere (completamente) il modulo WiFi; se quest'ultimo viene spento, oltre ad eliminare qualsiasi trasmissione/ricezione wireless del dispositivo, alcuni dei successivi sottomenù vengono inibiti.

Mediante  $\left(\frac{1}{\sqrt{2}}\right)$  e  $\left(\frac{1}{\sqrt{2}}\right)$  selezionare "ON" oppure "OFF" e confermare con  $\left(\frac{1}{\sqrt{2}}\right)$ .

### 9.3.2 Abilitazione servizio Cloud

Il menù  $\prod$   $\bigcap$  consente di selezionare se usufruire o meno del servizio cloud offerto da Vimar. Nel caso in cui non si intenda utilizzare questo servizio alcuni dei successivi sottomenù vengono inibiti.

Mediante  $\overline{\left(\bigstar\right)}$  e  $\overline{\left(\bigstar\right)}$  selezionare "**ON**" oppure "**OFF**" per utilizzare o non utilizzare il servizio cloud e confermare con  $\sqrt{2}$ .

## 9.3.3 Sincronizzazione automatica dell'ora

Il menù  $\int \prod_{i=1}^{n}$  consente di abilitare la sincronizzazione automatica dell'orologio direttamente dal cloud.

Mediante  $\angle \triangle$  e  $\Box$  selezionare "*ON*" oppure "*OFF*" per abilitare o disabilitare la sincronizzazione dell'orologio e confermare con  $\backslash \checkmark$ .

![](_page_30_Picture_0.jpeg)

#### Menù Impostazioni

## 9.3.4 Prima configurazione

Il menù  $\Gamma \cap \Gamma$  consente di attivare la procedura di configurazione del termostato da parte dell'App. Questa procedura permette di configurare (attraverso uno smartphone o tablet) la rete WiFi a cui il termostato dovrà connettersi durante il funzionamento normale e consente di programmare tutte le funzioni di termoregolazione (per approfondimenti si veda il cap. 6).

Toccare  $\langle \checkmark \rangle$  e successivamente  $\langle \checkmark \rangle$  per avviare la procedura di configurazione; seguire quindi le indicazioni visualizzate direttamente sullo smartphone/tablet.

## 9.3.5 Associazione a dispositivo mobile

Il menù  $\Box$  consente di attivare la procedura di associazione del termostato ad un dispositivo mobile (smartphone o tablet) nel quale è installata la App By-clima e che non sia stato utilizzato durante la prima configurazione; questa procedura va effettuata su ogni dispositivo mobile con il quale si vuole comandare/interrogare il termostato. (Si ha l'interazione sia su smartphone/tablet sia su termostato nello stesso momento; in questo modo si garantisce che il dispositivo non possa essere comandato da utenti indesiderati che non abbiano effettuato la fase di associazione.

Toccare  $\sqrt{\checkmark}$  e successivamente  $\sqrt{\checkmark}$  per avviare la procedura di associazione; seguire quindi le indicazioni visualizzate direttamente sullo smartphone/tablet.

#### 9.3.6 Info WiFi

## 9.3.6.1 Versione FW WiFi

Il menù  $\prod_{i=1}^{n} f$  consente di visualizzare la versione del FW relativo all'interfaccia WiFi. Va utilizzata, se richiesto, in caso di ricorso all'assistenza.

Toccare  $\sqrt{\checkmark}$  per visualizzare la versione del FW.

#### 9.3.6.2 Statistiche

Il menù  $\overline{\P}_i$   $\overline{\P}_i$  consente di visualizzare la statistica del dispositivo (ossia i codici di errore). Va utilizzata, se richiesto, in caso di ricorso all'assistenza.

Toccare  $\sqrt{\checkmark}$  per visualizzare la la statistica.

#### 9.3.6.3 FWuP

Si tratta di un menù avanzato che consente di avviare l'aggiornamento del modulo WiFi.

Toccare  $\sqrt{\checkmark}$  per avviare l'aggiornamento.

### 9.3.6.4 Reset parametri WiFi

Il menù  $\cap \Gamma$   $\cap$  consente di riportare ai valori di fabbrica TUTTE le configurazioni relative alle parte WiFi. In particolare vengono reimpostati i valori di:

- Accesso al servizio cloud.
- Sincronizzazione automatica dell'orologio.
- Valori delle soglie di allarme/notifica.

![](_page_31_Picture_0.jpeg)

## Menù Impostazioni - Tabella dei parametri configurabili tramite App

- Abilitazione degli allarmi/notifiche.

- Parametri di accesso alla rete WiFi (SSID, password, indirizzo).

Toccare  $\vee\vee\prime$  per riportare i parametri al valore di fabbrica; poichè l'operazione non è annullabile, sarà visualizzato un avviso di conferma e sarà necessario toccare nuovamente  $\sqrt{\checkmark}$ .

## 9.4 Info del dispositivo

Il menù consente di visualizzare informazioni relative al termostato e di effettuare il reset del dispositivo. Mediante  $\langle \clubsuit \rangle_e \backslash \blacktriangledown / e$  possibile selezionare:

- $\mathop{\mathsf{UE}}$   $\mathop{\mathsf{F}}$   $\mathop{\mathsf{S}}$  : visualizza la versione del software del dispositivo.
- $\dagger$ : visualizza il numero di ore in cui il relè del termostato è stato acceso (coincide con il numero di ore di attività dell'impianto).

Il contatore può essere azzerato, ad esempio al cambio di stagione per differenziare tra riscaldamento e condizionamento, toccando  $\sqrt{2}$  con una pressione prolungata.

- FWuP: permette l'avvio della procedura di aggiornamento del software del dispositivo. Il servizio necessita della connessione al cloud Vimar.
- Toccare ∖∑/ per conoscere l'ultima versione software disponibile per il dispositivo; se quest'ultimo è<br>aggiornabile viene visualizzata l'icona ★ lampeggiante a fianco della nuova versione SW.
- Toccare  $\backslash \checkmark$  per avviare l'aggiornamento dal cloud Vimar e attendere fino al successivo riavvio del termostato.

Attenzione: Durante l'aggiornamento SW non spegnere il dispositivo, nè accedere al termostato mediante l'app by-clima.

## 10. Tabella dei parametri configurabili tramite App.

![](_page_31_Picture_242.jpeg)

![](_page_32_Picture_0.jpeg)

## Tabella dei parametri configurabili tramite App

![](_page_32_Picture_275.jpeg)

![](_page_33_Picture_0.jpeg)

## 11. Avvertenze

- 1. Il termostato WiFi non può connettersi a reti WiFi di tipo "Enterprise Security" o che richiedano lo scambio dinamico di certificati di autenticazione o che richiedano comunque una registrazione/login tramite Web Browser.
- 2. Il termostato WiFi supporta l'accesso a reti WiFi con crittografia WEP con le seguenti limitazioni: a. WEP a 64 o 128bit con chiave di lunghezza 10 o 26 caratteri in formato esadecimale (non ASCII).
	- b. WEP con chiave Aperta (Open)
	- c. NON supportato WEP con chiave condivisa (Shared)
- 3. L'utilizzo di un router WiFi/3G (che utilizza quindi per l'accesso ad internet la rete cellulare) non garantisce una connessione continua verso l'esterno; potrebbe quindi non essere temporaneamente possibile controllare il dispositivo da remoto per cause indipendenti da Vimar Spa, ma dipendenti dall'operatore di telecomunicazioni o dal contratto in essere.
- 4. Per comunicare con la rete WiFi a cui è collegato, il termostato utilizza la modalità WiFi Power Save; tale modalità deve quindi essere supportata dal ricevitore al quale esso si connette per accedere alla rete LAN di riferimento (che può essere il router stesso oppure un access point periferico).
- 5. Il termostato WiFi, se connesso al servizio cloud Vimar genera traffico di rete bidirezionale periodico; si tenga presente questo fatto se si dispone di una connessione internet con tariffa a consumo.
- 6. Non è possibile utilizzare l'app By-clima da un telefono che funga da Access Point per il termostato WiFi.

## 12. Pulizia del dispositivo

Il termostato, essendo dotato di display con tasti capacitivi, necessita delicatezza nella fase di pulizia. Evitare l'utilizzo di prodotti aggressivi. Eseguire la pulizia del display con panno specifico per pulizia lenti.

![](_page_34_Picture_0.jpeg)

## Caratteristiche

## 13. Caratteristiche

- Tensione nominale di alimentazione: 230 V~, 50-60Hz
- Max potenza assorbita da rete: 3 VA
- Range di temperatura di utilizzo: 0-40°C (-T40)
- Precisione misura temp. (sonda integrata): 0,5°C tra +15°C e 30°C, 0,8°C agli estremi.
- Uscita a relè con contatti puliti in scambio: 5(2) A 230 V~
- N.B. In mancanza di alimentazione, il relè si porta in posizione C-NC.
- Morsetti: L fase, N neutro, Relè C, Relè NC, Relè NO, 2 sonda temp. esterna (art. 02965.1)
- Rete WiFi: comforme 802.11 b/g/n; Indirizzo IP: statico o DHCP
- Comandabile tramite interfaccia locale (schermo tattile) o da remoto, via WiFi (con App Vimar By-clima per Android, IOs, Windows Phone).
- Accesso WiFi tramite cloud (per interrogazioni/aggiornamenti/notifiche) e attraverso rete privata
- Configurazione della rete WiFi tramite App Vimar By-clima
- Configurabile in modo Riscaldamento/Condizionamento (inverno/estate)
- Algoritmi di termoregolazione: ON/OFF o PID selezionabili da interfaccia utente.
- Modalità operative di funzionamento: Off, Antigelo (solo in riscaldamento), Assenza, Manuale, Automatico, Manuale a tempo.
- 6 set-point/offset di temperatura impostabili (economy, comfort, manuale, assenza, antigelo, riduzione).
- Restrizione accesso interfaccia locale tramite PIN.
- Tipo di azione: 1.C.U. Grado di polluzione: 2 (normale).
- Tensione impulsiva nominale: 4000 V.
- Classificazione ErP (Reg. UE 811/2013): ON/OFF: classe I, contributo 1%; PID: classe IV, contributo 2%.
- Range di frequenza: 2412-2472 MHz
- Potenza RF trasmessa: < 100 mW (20dBm)
- Apparecchio di classe II: □
- Numero di cicli di manovre per azioni manuale (3000) e per azione automatica (100000);
- Tipo di disconnessione: micro interruzione;
- $•$  PTI=175:
- Temperatura ambiente durante il trasporto: -25°C ÷ 60°C;
- Grado di inquinamento: 2;
- Classe del software: A;
- Errore orologio: ≤ 1s al giorno

![](_page_35_Picture_0.jpeg)

#### Regole di installazione - Conformità normativa - Glossario: nomi e significato di parametri rete e WiFi

## 14. Regole di installazione

L'installazione deve essere effettuata da personale qualificato con l'osservanza delle disposizioni regolanti l'installazione del materiale elettrico in vigore nel paese dove i prodotti sono installati.

## 15. Conformità normativa

#### Direttiva RED

Norme EN 60730-2-7, EN 60730-2-9, EN 301 489-17, EN 300 328, EN 62311.

Vimar SpA dichiara che l'apparecchiatura radio è conforme alla direttiva 2014/53/UE. Il testo completo della dichiarazione di conformità UE è disponibile nella scheda di prodotto al seguente indirizzo Internet: www. vimar.com

![](_page_35_Picture_8.jpeg)

#### RAEE - Informazione agli utilizzatori

Il simbolo del cassonetto barrato riportato sull'apparecchiatura o sulla sua confezione indica che il prodotto alla fine della propria vita utile deve essere raccolto separatamente dagli altri rifiuti. L'utente dovrà, pertanto, conferire l'apparecchiatura giunta a fine vita agli idonei centri comunali di raccolta differenziata dei rifiuti elettrotecnici ed elettronici. In alternativa alla gestione autonoma, è possibile consegnare gratuitamente l'apparecchiatura che si desidera smaltire al distributore, al momento dell'acquisto di una nuova apparecchiatura di tipo equivalente. Presso i distributori di prodotti elettronici con superficie di vendita di almeno 400 m2 è inoltre possibile consegnare gratuitamente, senza obbligo di acquisto, i prodotti elettronici da smaltire con dimensioni inferiori a 25 cm. L'adeguata raccolta differenziata per l'avvio successivo dell'apparecchiatura dismessa al riciclaggio, al trattamento e allo smaltimento ambientalmente compatibile contribuisce ad evitare possibili effetti negativi sull'ambiente e sulla salute e favorisce il reimpiego e/o riciclo dei materiali di cui è composta l'apparecchiatura.

## 16. Glossario: nomi e significato di parametri rete e WiFi

WiFi: nome comunemente usato per sistema di comunicazione wireless basato sul protocollo IEEE 802.11. Le successive cifre (es: b/g/n) qualificano il tipo di modulazione e/o la frequenza principale a cui opera il dispositivo wireless.

SSID: nome della rete WiFi (es: "ReteDiCasa").

WPA/WPA2: sistemi di protezione di accesso alla rete WiFi basati su password (consigliato).

WEP: sistema di protezione di accesso alla rete WiFi di vecchio tipo (sconsigliato: se si possiede un router con questo tipo di sistema di sicurezza, è consigliabile modificarlo con il sistema WPA o WPA2). Si veda paragrafo 12, nota 2.

IP: protocollo di comunicazione su cui si basa l'intera rete di internet.

Indirizzo IP: l'indirizzo che deve possedere ogni dispositivo che intende comunicare con altri, attraverso il protocollo IP. È formato da quattro numeri separati da un punto (es.: 192.168.0.123 ).

Subnet mask: maschera di sottorete (utile ai dispositivi che indirizzano il traffico IP), indica il metodo per stabilire l'appartenenza di un dispositivo ad una sottorete, ovvero la sua "classe" ( es.: 255.255.255.0 = classe C).

DHCP: metodo per assegnare automaticamente l'indirizzo IP ai dispositivi. In genere il router dell'abitazione fa da "DHCP server", ovvero assegna automaticamente l'indirizzo IP a tutti i dispositivi ad esso connessi.

![](_page_36_Picture_0.jpeg)

Appendice - Dati sulla rete WiFi

## 17. Appendice - Dati sulla rete WiFi

## 17.1 Crono WiFi

![](_page_36_Picture_60.jpeg)

#### 17.2 Router WiFi

Router principale del sito di installazione.

![](_page_36_Picture_61.jpeg)

### 17.3 Ulteriore Access Point

Se presente un ulteriore dispositivo che estende la copertura WiFi all'interno dell'abitazione/del sito.

![](_page_36_Picture_62.jpeg)

![](_page_37_Picture_0.jpeg)